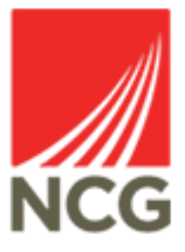

## iTrent**-**Task List Redirections User **Guide**

[Updated 28/10/2022](https://www.google.co.uk/url?sa=i&rct=j&q=&esrc=s&source=images&cd=&ved=&url=https%3A%2F%2Fdocument-logistix.com%2Fintegration%2Fapi%2Fintegrate-document-management-systems-business-software-applications.html&psig=AOvVaw0NlgkKfEXaXSjk8ZG-WRBi&ust=1564823102117726)

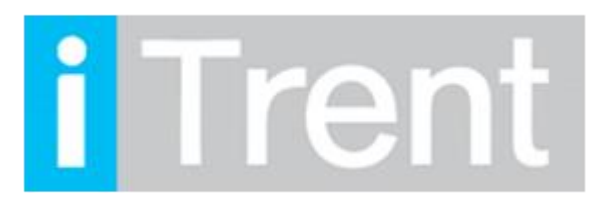

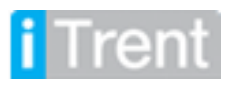

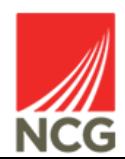

and

## If you are accessing iTrent when on campus or connected to the VPN, you will now be automatically logged in via single sign on.

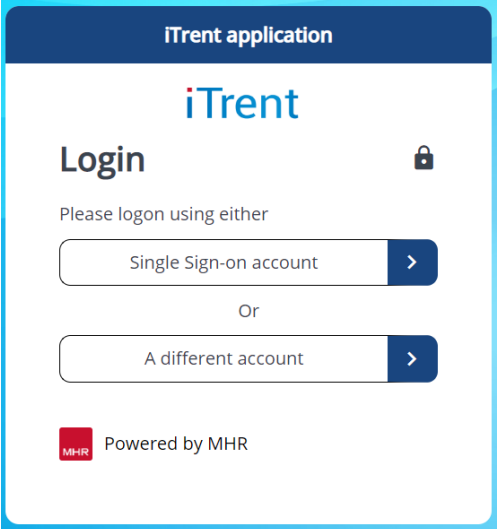

If you are due to be away from work for a period of time then you can redirect any tasks to another manager so they can authorise any requests that would be requested in your absence.

Once you have logged into Itrent People Manager you will then be greeted by the following page below:

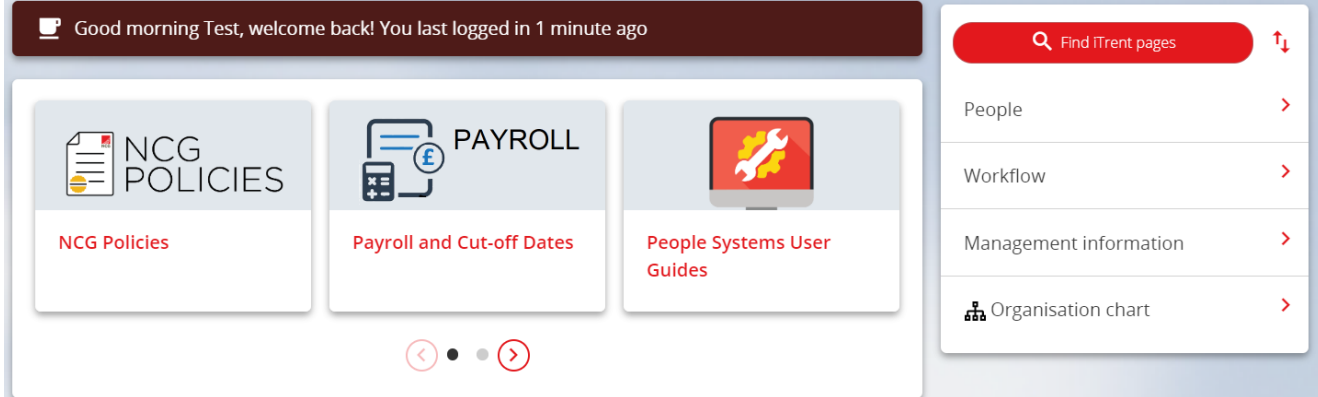

Please click the workflow link as shown above.

The following page should then appear. Select 'My task redirection details'

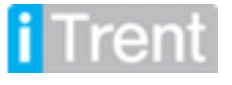

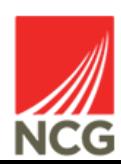

**LINKS** 

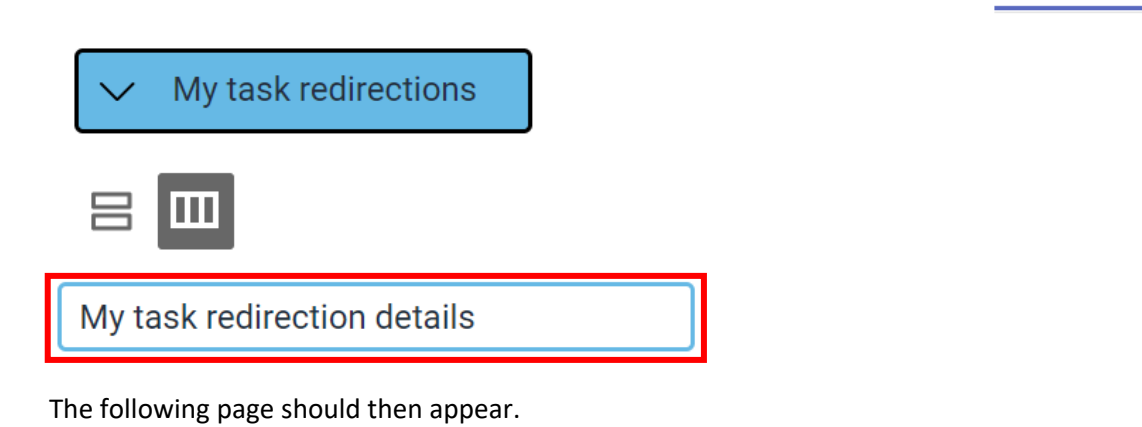

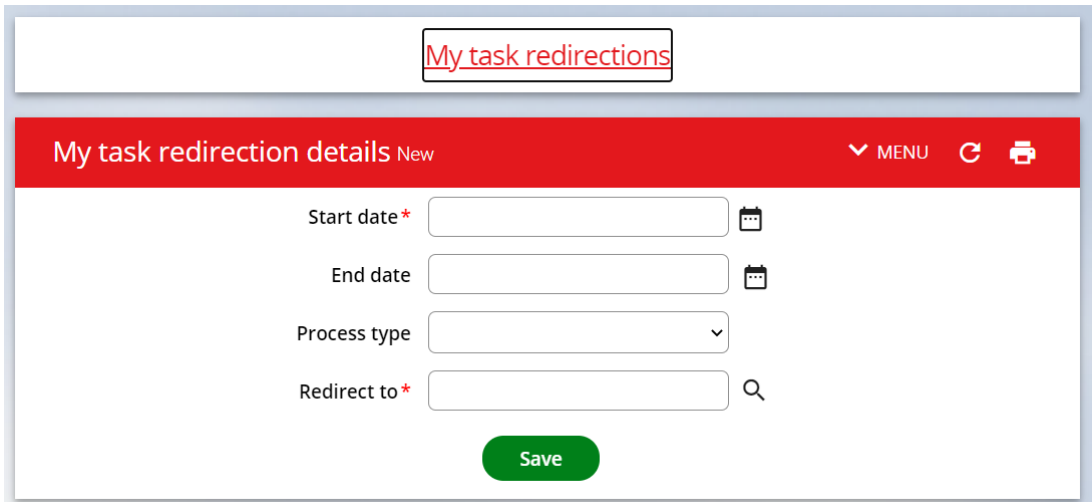

Please complete the following fields as shown below:

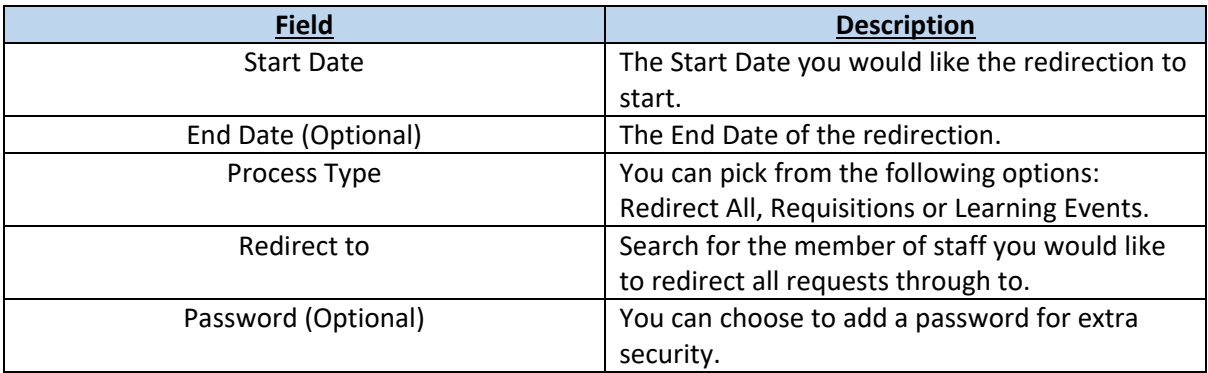

Once you have entered all of the information please click save then your redirection should now be in place.

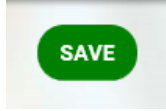

If you have any queries please contact the HRMIS team on [NCGRP.HRMIS@ncgrp.co.uk](mailto:NCGRP.HRMIS@ncgrp.co.uk)

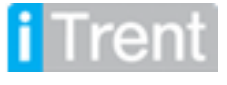

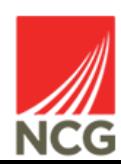